# **Where Four Corners Meet**

**[digitalscrapper.com](http://www.digitalscrapper.com/blog/four-corners/)** /blog/four-corners/

#### **Where Four Corners Meet**

by Jenifer Juris

I come from a small town in the middle of North Dakota. At our school, we had a teacher who had been teaching the same classes year after year for over 40 years. In fact, both my father and I had her for Jr. High English, and he found it very funny that all those years later, her lessons remained nearly unchanged.

I sometimes fall into this rut with scrapbook layouts. Twenty pages later and I'm recycling the same ideas all over again. (Not to say that this is all bad as I have a scrapbook style I lean toward, and that's okay.) But sometimes, I want to make something new without having to work too hard. That's where my tutorial comes in. Today I'm going to show you how to jump start a simple page design and take it your own direction.

### **Step One: Prepare the Workspace**

- Create a new 12 x 12 inch document (File > New > Blank File) at 300 ppi with a white background. (Photoshop: Choose File > New.)
- In the Menu Bar, choose View > Rulers.
- Press the letter D to reset the color chips to the default of black and white.

#### **Step Two: Draw the First Line**

- In the Layers panel, click on the Create a New Layer icon.
- Get the Line tool. It is nested with the Shape tools.
- In the Tool Options, set the Width to 5 px, set the Style to None, and set the Arrow Head to No Arrow Head. (Photoshop: Also, set the Tool Mode to Shape. Open the Geometry Options and uncheck Start and End.)
- On the document, while holding down the Shift key, click and drag to create a line down the middle of the page, leaving roughly 1.5 inches of space at each end of the line. Press and hold the Space bar to reposition the line while dragging.

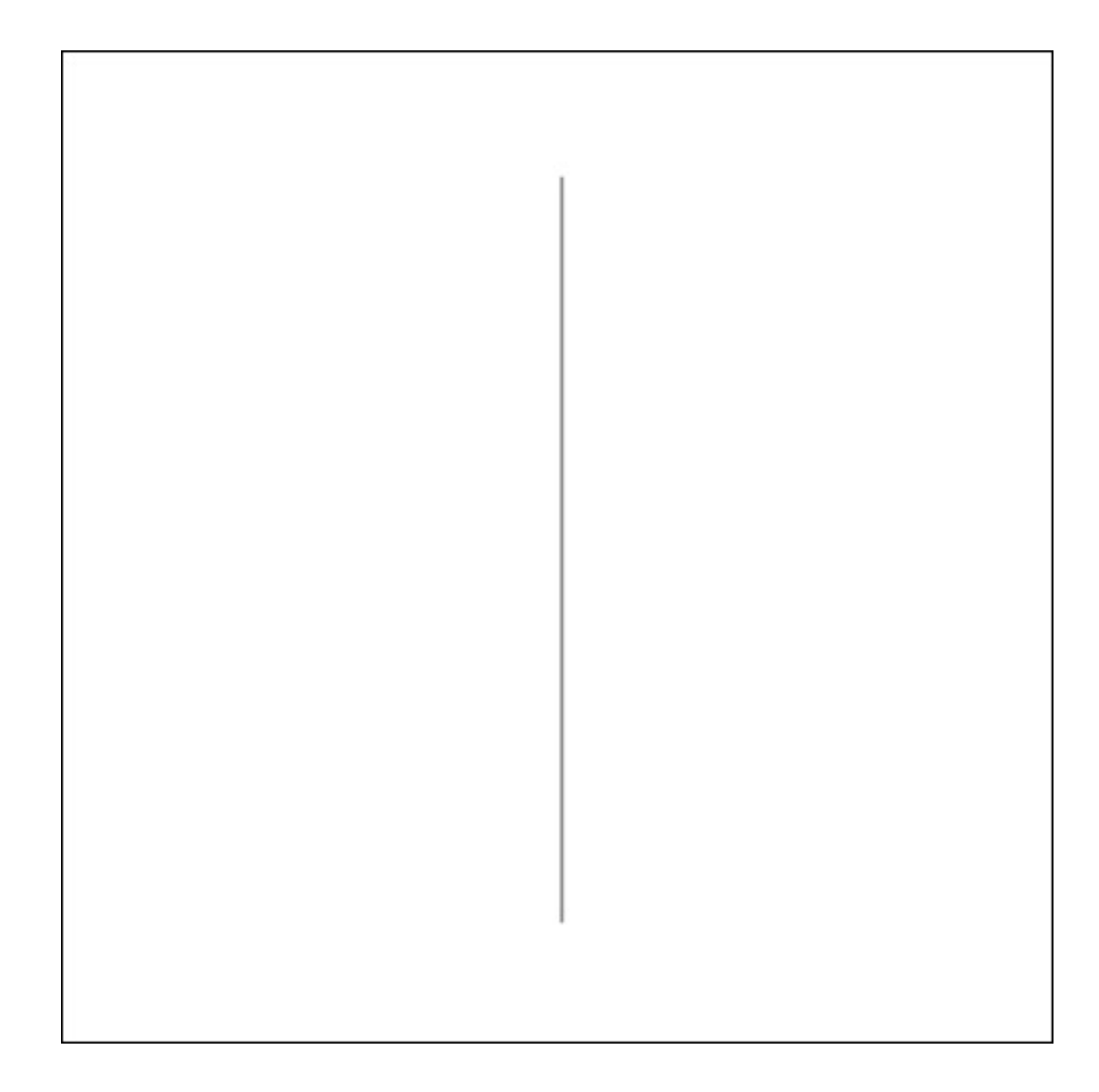

## **Step Three: Duplicate the Line**

- Press Ctrl J (Mac: Cmd J) to duplicate the line.
- Press Ctrl T (Mac: Cmd T) to get the Transform options.
- In the Tool Options, set the Angle to 90°. Click the checkmark to commit the changes. (Photoshop: Set the Rotation to 90˚.)

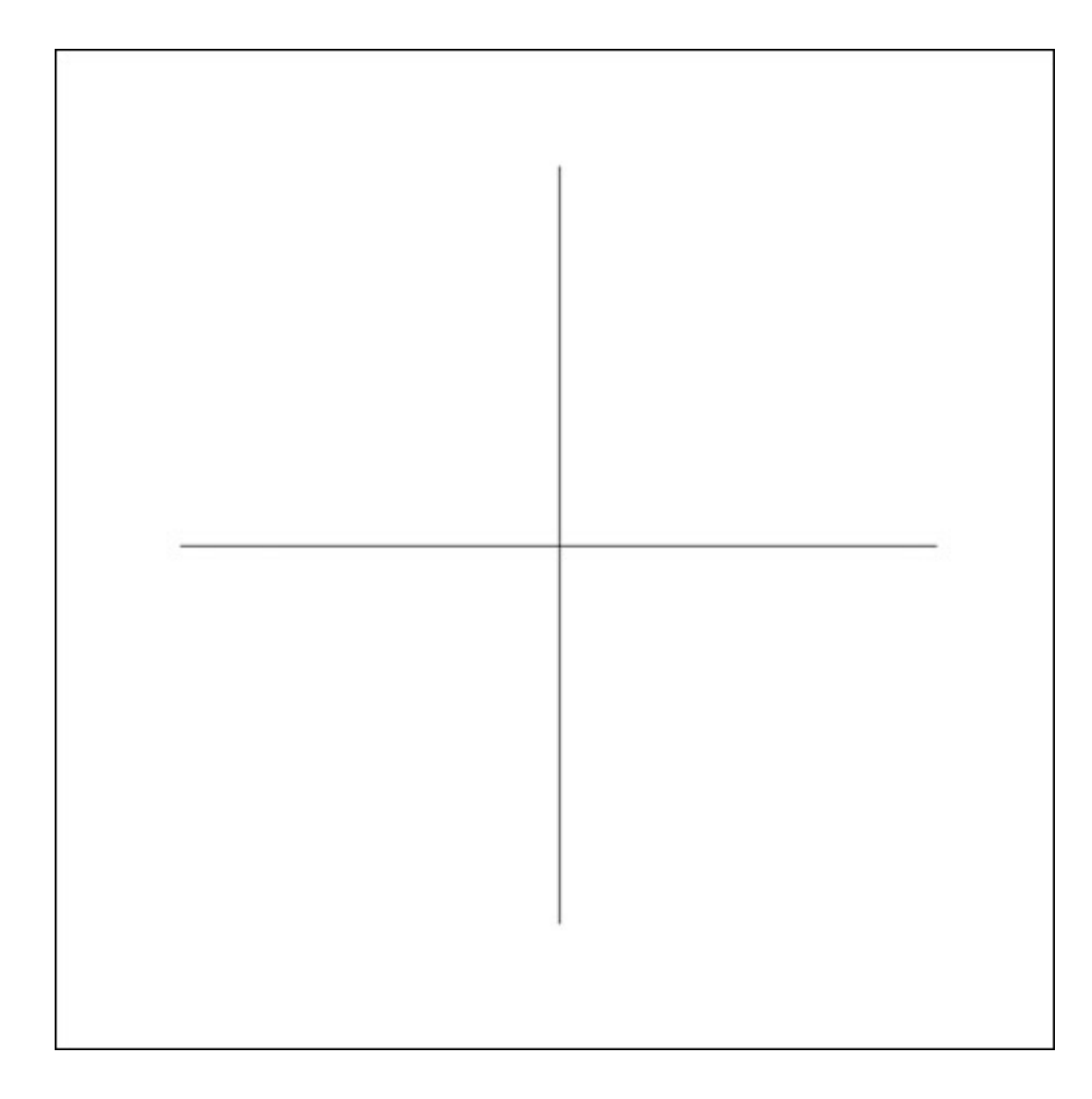

## **Step Four: Center the Lines**

- In the Layers panel, while holding down the Shift key, click on the Background layer to activate all three layers.
- Get the Move tool.
- In the Tool Options, click the Align Vertical Centers icon and the Align Horizontal Centers icon.

## **Step Five: Add Finishing Touches**

- Add shapes, text, and other finishing touches to bring this page design together.
- Complete the rest of the scrapbook page as you normally would.

Pictured below are just three of the many ways you could choose to finish off this page design.

Option One:

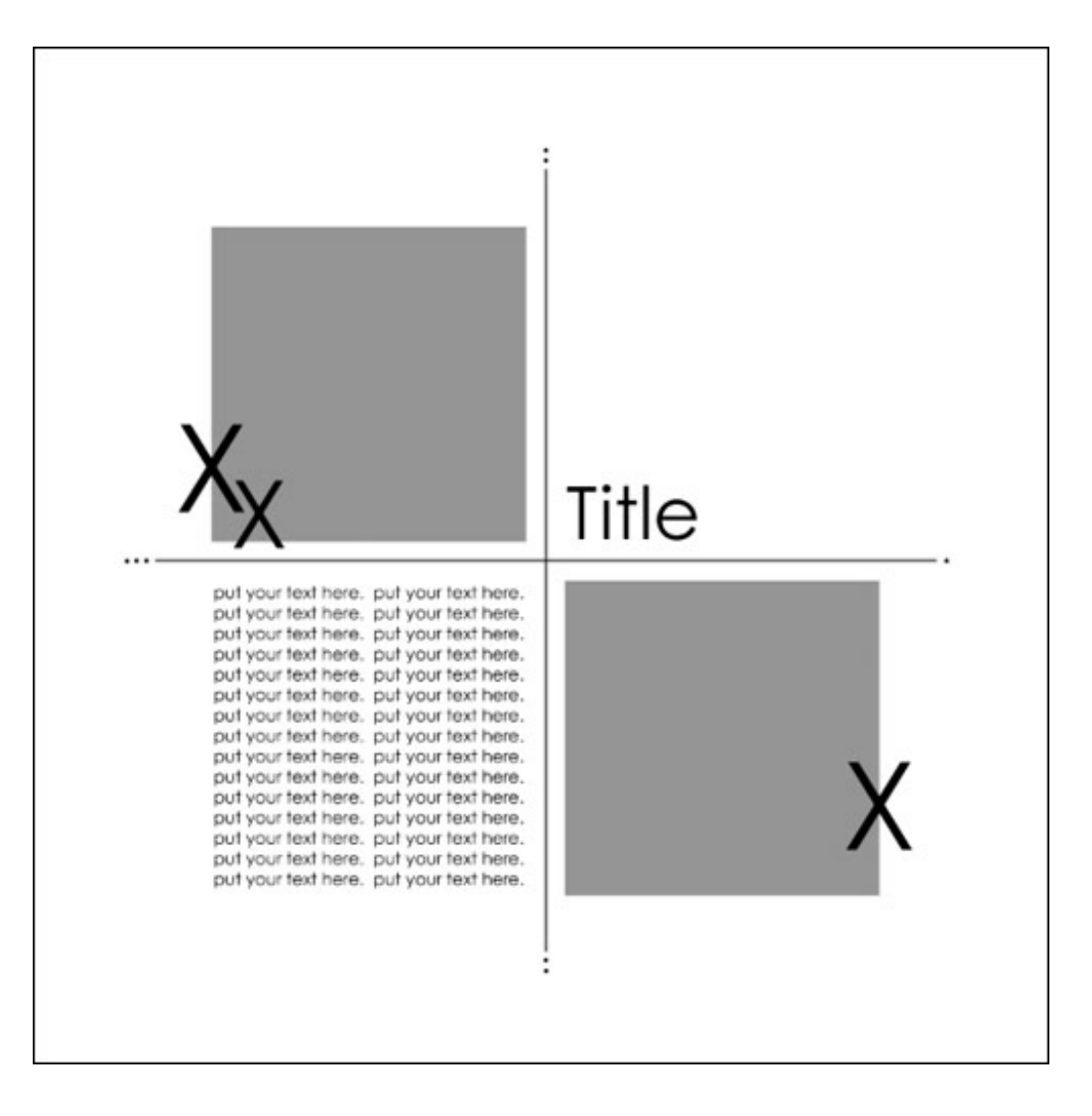

Option Two:

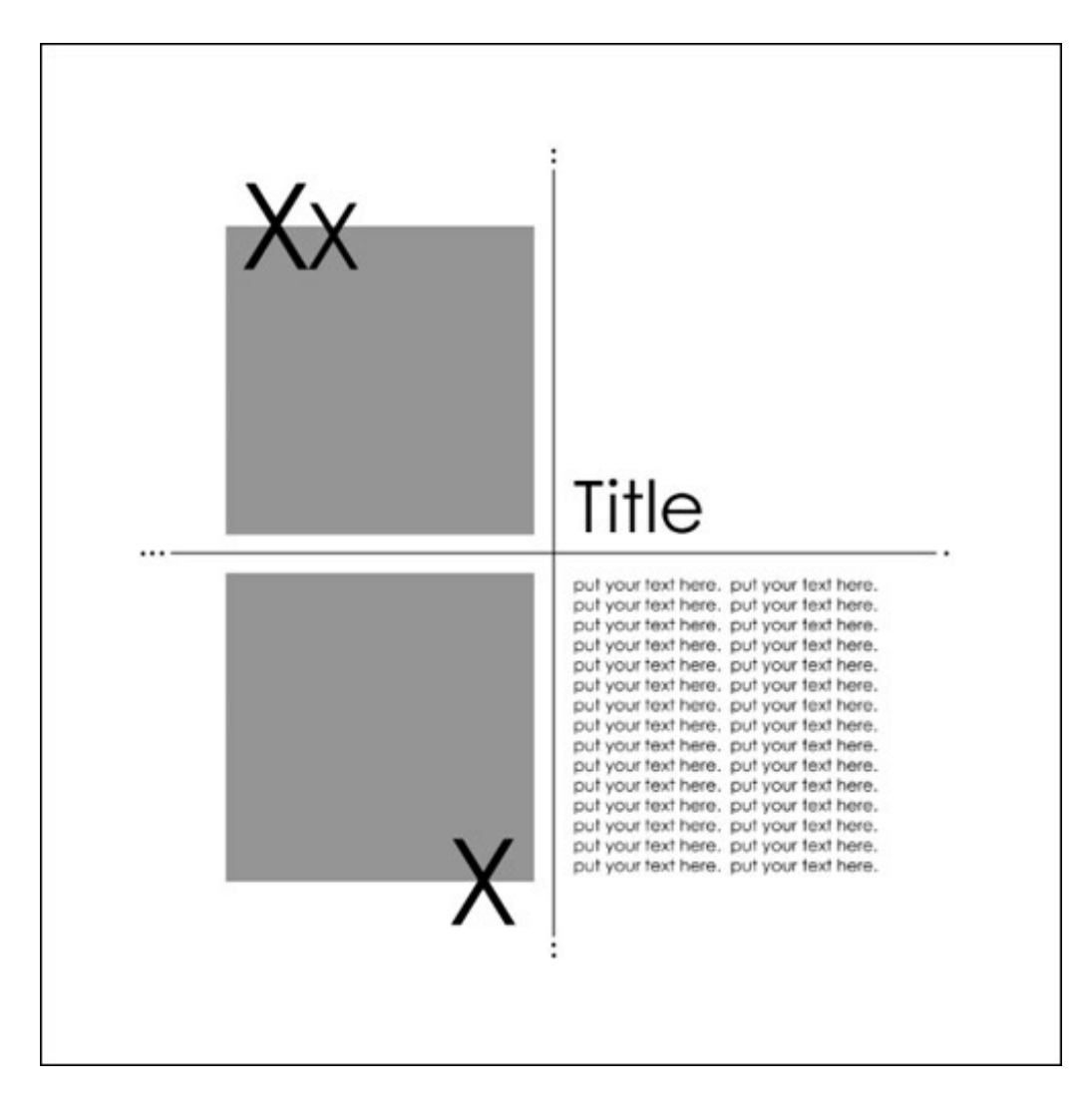

Option Three:

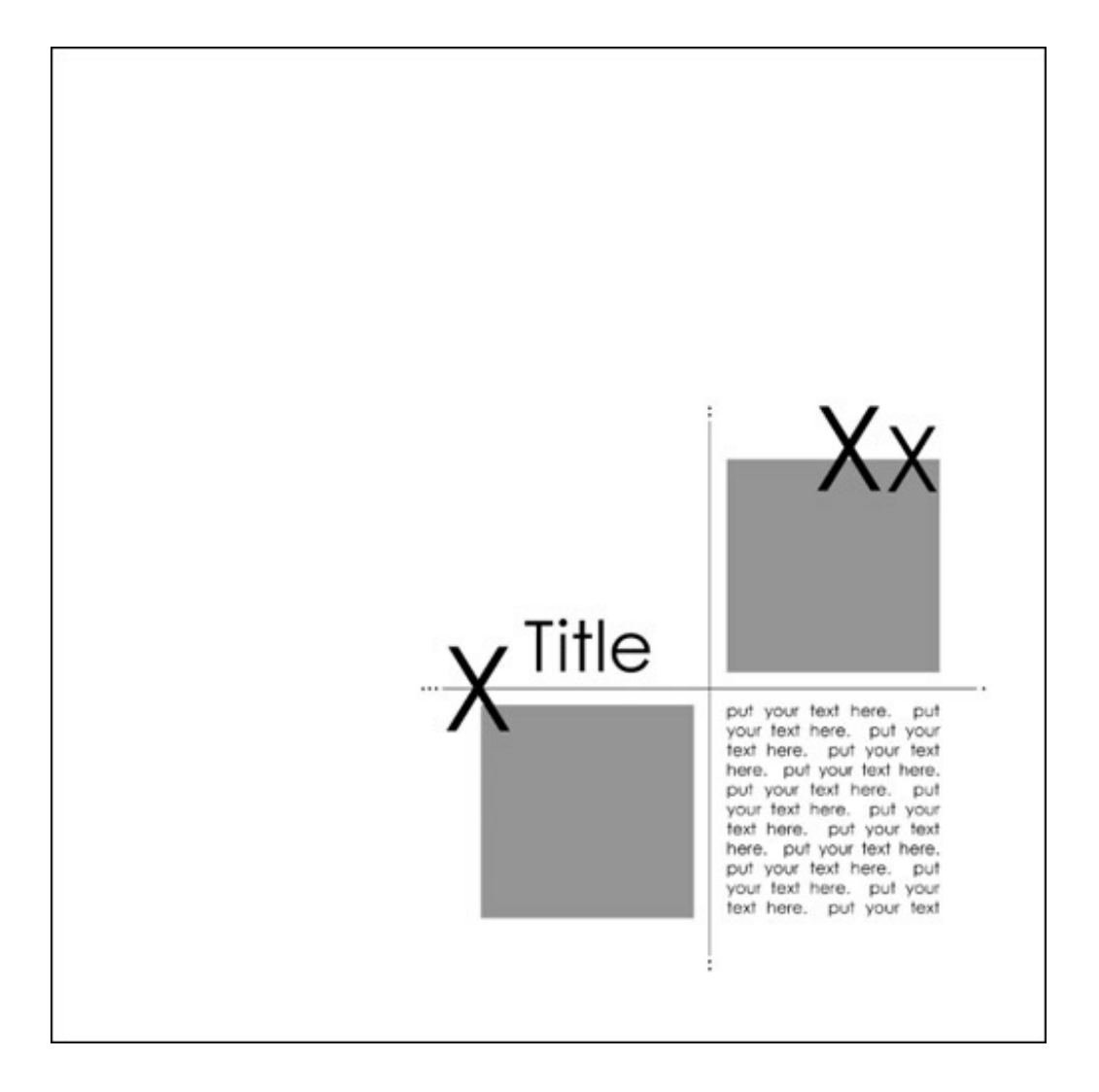

I can't wait to see the many ways you will use this page design, and I hope this quick and simple idea will help you jump start your next layout! I would also love to see what you create using this idea, so please post your layouts in the Digi Scrap Tutorial [Gallery.](http://digitalscrapper.com/forums/gallery/showgallery.php?cat=1027)

Here's the finished layout I made using one of the ideas above. I really like how this page came together, and I hope you will find this page design idea as inspiring as I did!

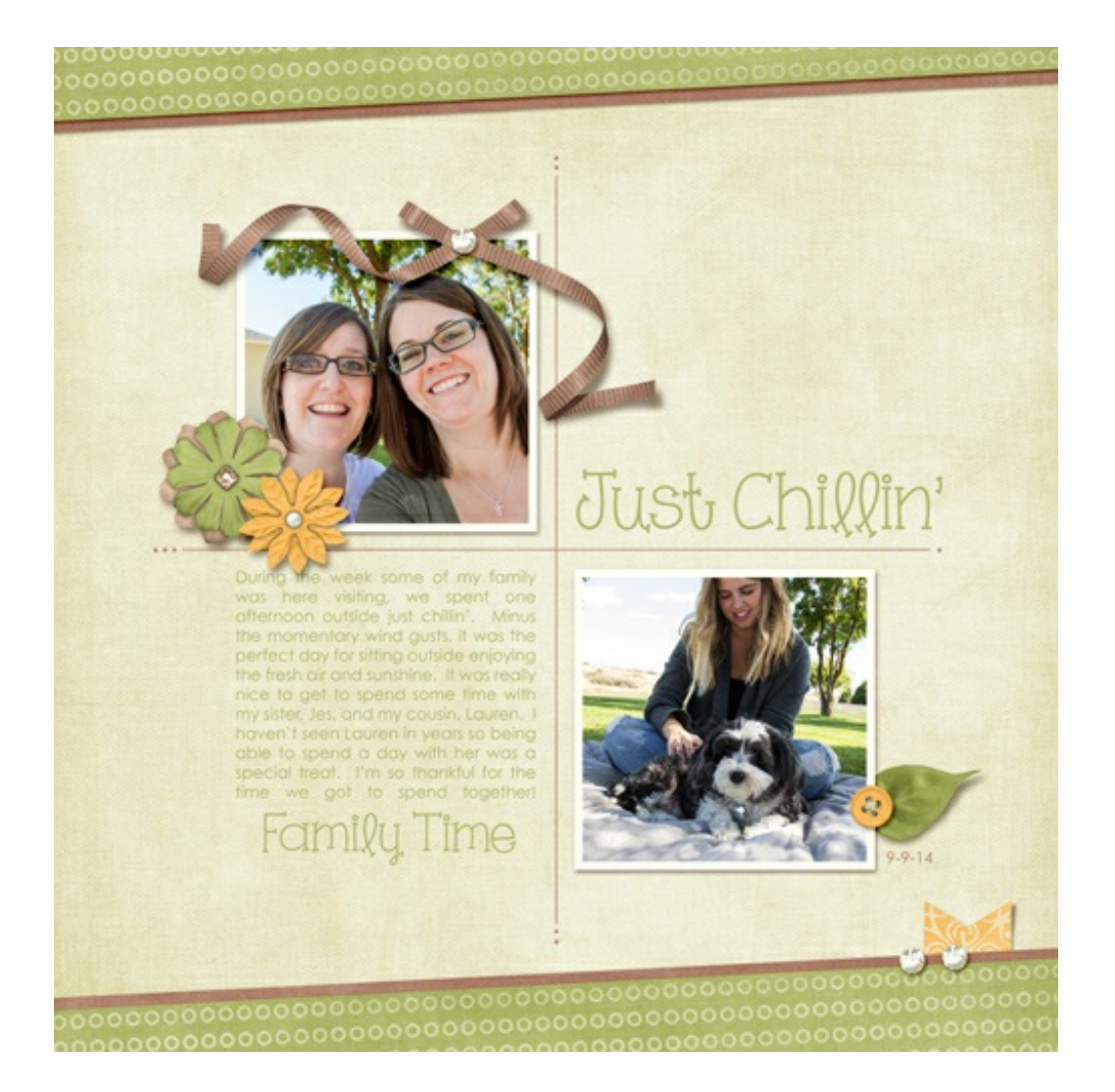

Credits: Where Four Corners Meet Tutorial by Jenifer Juris Software: Photoshop Elements 12, Adobe Photoshop CC 201[4Taking Time to Relax](http://www.digitalscrapper.com/shoppe/Taking-Time-to-Relax-Kit.html) by Eva Kipler Fonts: Century Gothic, KG One Thing